# **Connecting to a Webex Webinar as an Attendee**

*This walk through shows connecting to Webex using Google Chrome as the Internet Browser on a Microsoft Windows operating system. Google Chrome is recommended, but if Internet Explorer is used the experience may not follow these steps exactly. Additionally, Mac users may also have an experience that does not follow these steps exactly.*

# **April 23, 2020 Special Joint Informational Session**

**Event:** Special Joint Informational Meeting: Carbon Dioxide Budget Trading

Program

Event address for attendees [7]

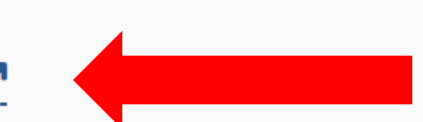

**Date and time:** Thursday, April 23, 2020 1:00 pm Eastern Daylight Time (New York,

GMT-04:00)

**Duration:** 1 hour 30 minutes

**Audio conference:** United States Toll +1-415-655-0003 Show all global call-in

numbers 7 Access code: 791 722 579

#### 2) Click on "Register" in the place noted by the red arrow.

abab. **CISCO** Webex

### Event Information: Special Joint Informational Meeting: Carbon Dioxide Budget Trading Program

Registration is required to join this event. If you have not registered, please do so now.

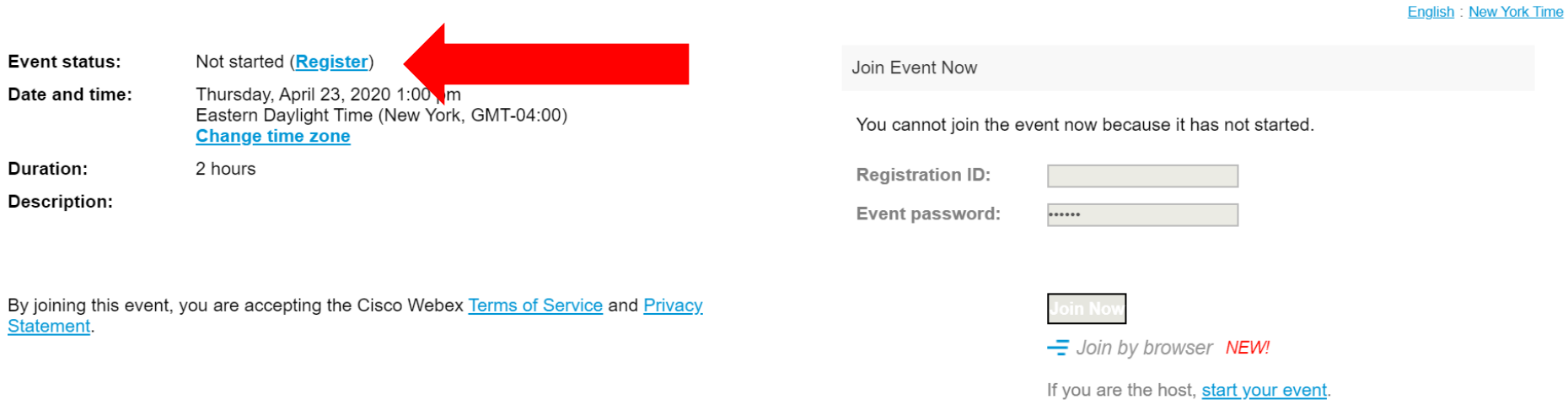

Please see your registration confirmation for the registration ID and event password. If you lost your registration ID, click here to have it sent to you again.

 $\mathcal{G}$ 

## **3) Enter your name and information and then hit "Submit" (Red Arrow).**

ahah.<br>Cisco Webex

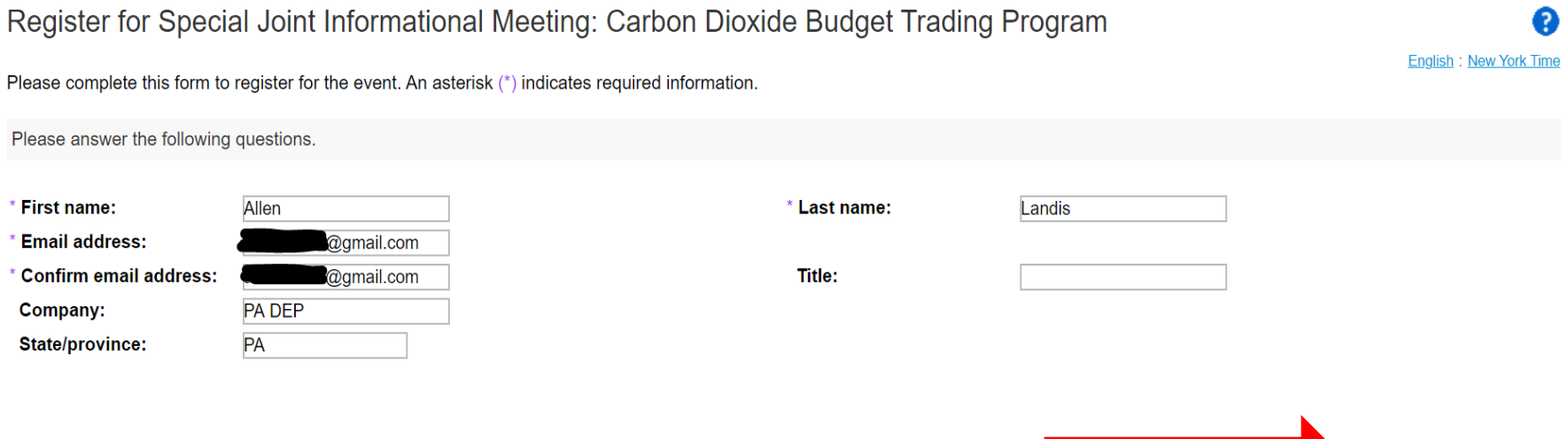

© 2020 Cisco and/or its affiliates. All rights reserved. Privacy Statement | Terms of Service

A

Submit

Cancel

4) You will get a confirmation screen. You can click "Done".

aludu cisco Webex

## **Registration Confirmed**

Thank you for registering.

You are now registered for the event: Special Joint Informational Meeting: Carbon Dioxide Budget Trading Program

You will receive a confirmation email message that contains detailed information about joining the event.

The event will start at 1:00 pm New York Time on April 23, 2020. Please join the event on time.

#### Done

**5) After you submit, you will receive an email with an invite to join the meeting. The day of the meeting, you can click on that the green bubble "Join event" (orange arrow) to view the webinar or dial in via phone with the number below the "Join event" button (Red Arrow) and use the "Event number (access code)" (Blue Arrow).**

Your registration was approved for the following Webex event.

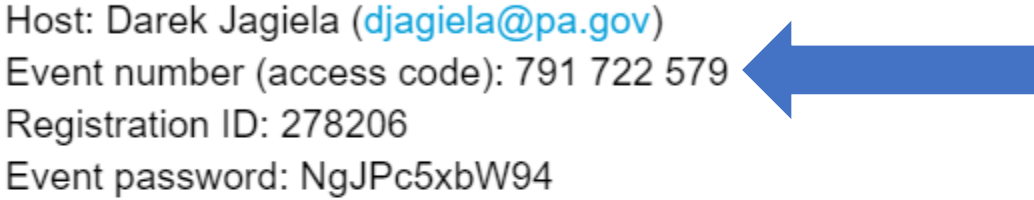

Thursday, April 23, 2020 1:00 pm, Eastern Daylight Time (New York, GMT-04:00)

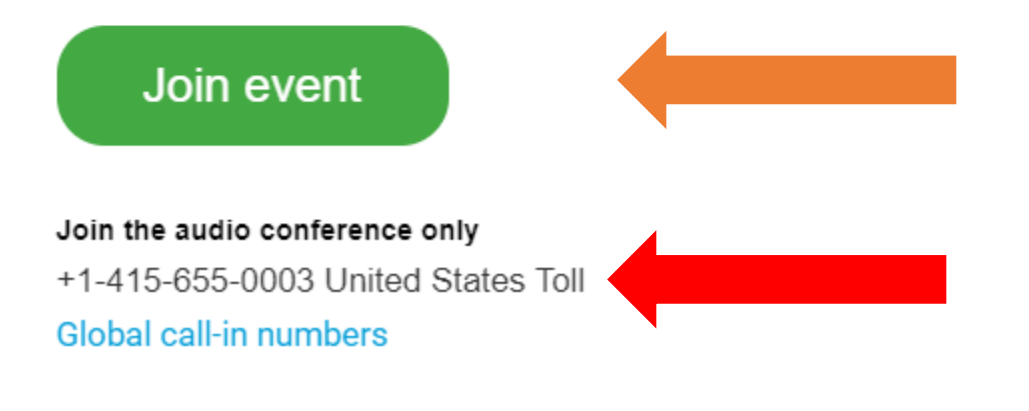

**Click the Join button**

# Step 1 of 2: Add Webex to Chrome

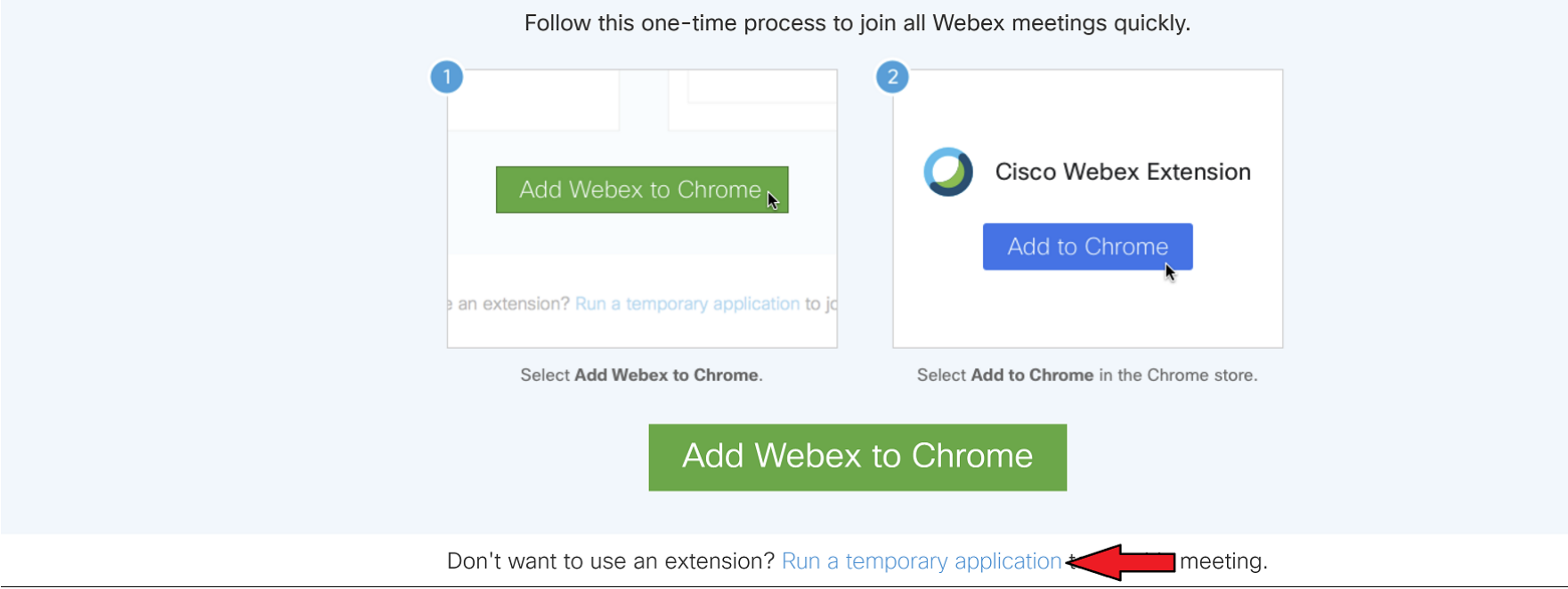

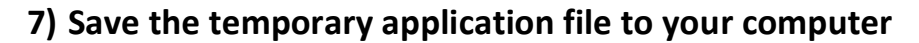

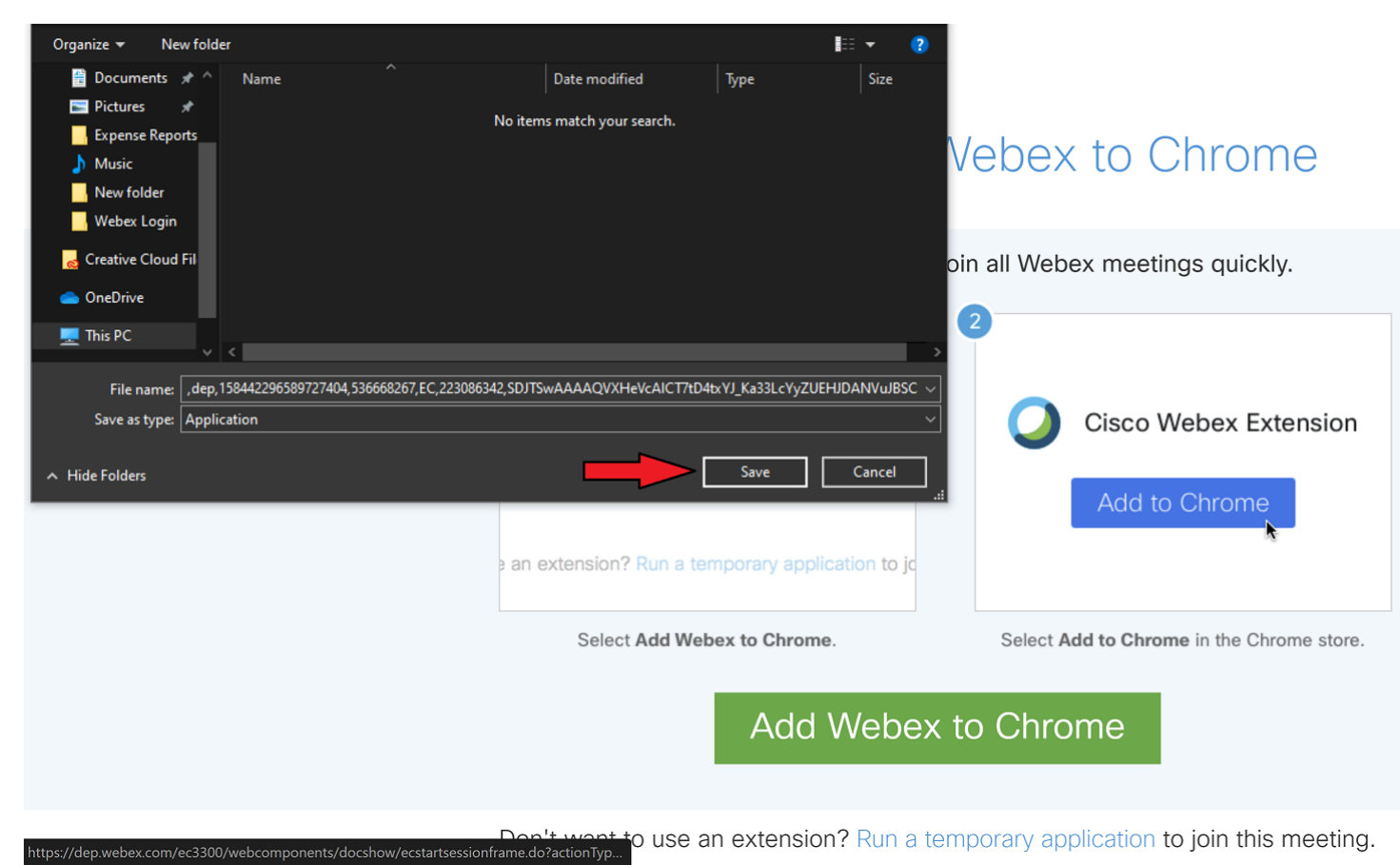

**8) Double click the temporary application from your chrome download bar or from the location on your pc where you saved it**

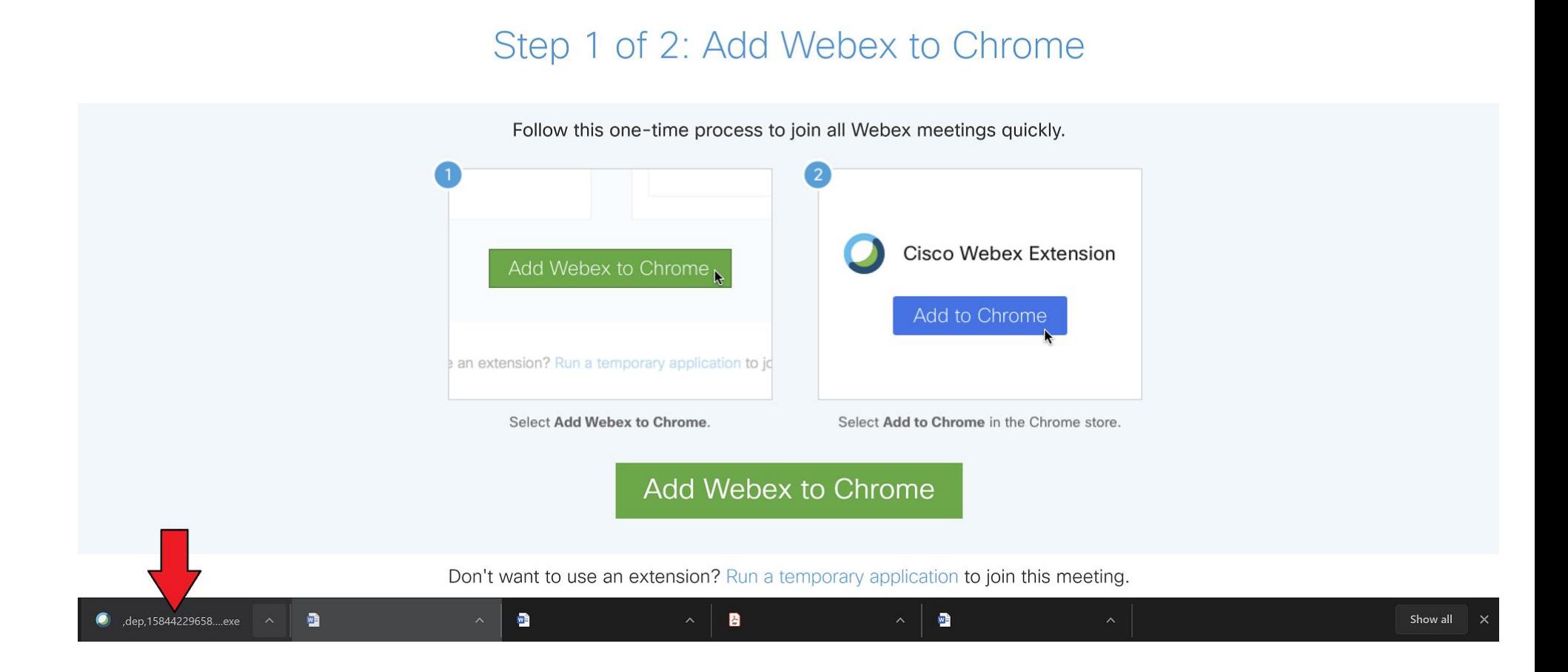

# Step 1 of 2: Add Webex to Chrome

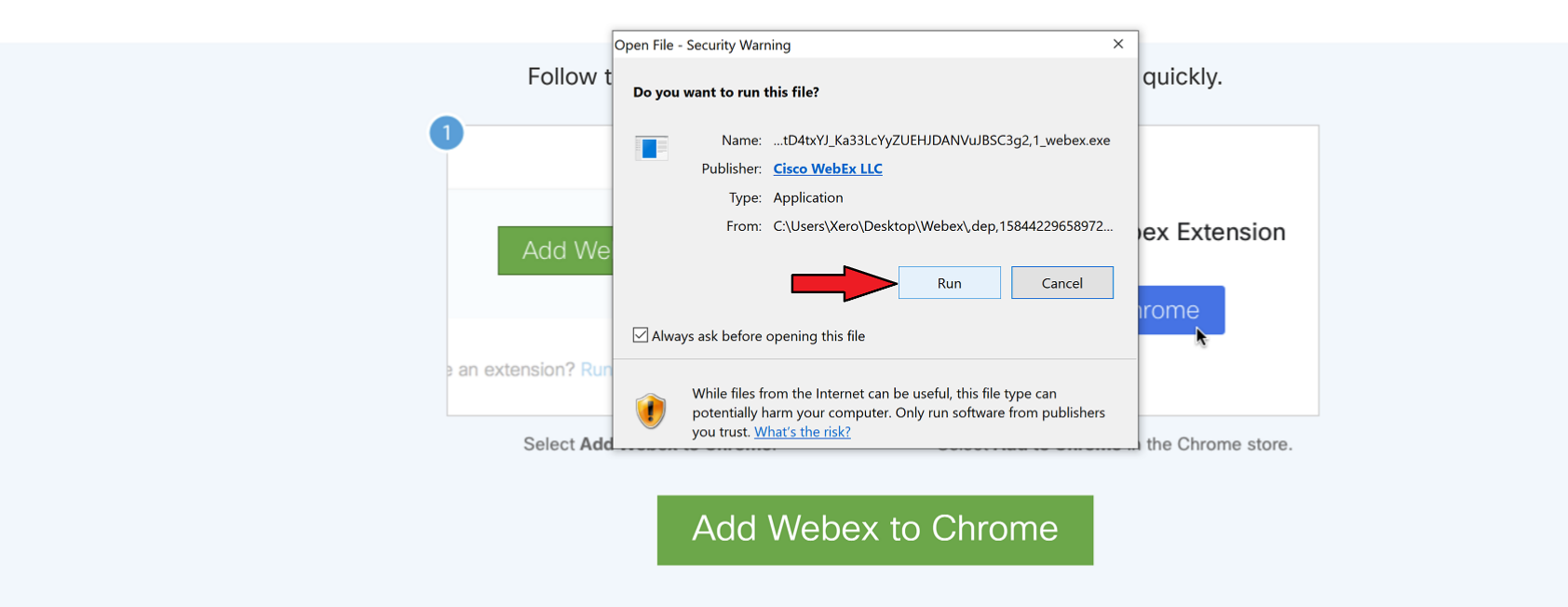

Don't want to use an extension? Run a temporary application to join this meeting.